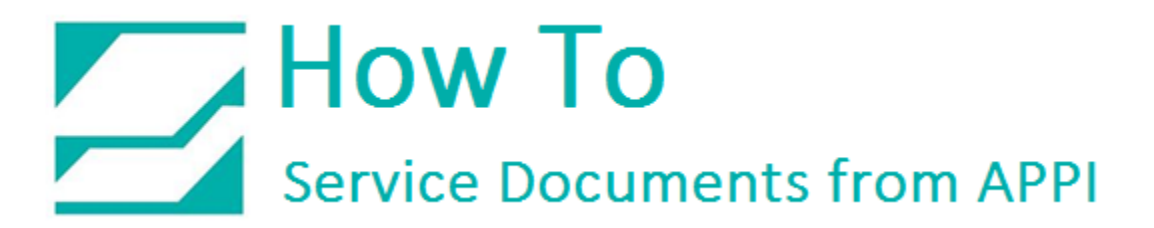

**Document: #HT000166**

**Document Title: Reprogram PLC for T-1000 and Printer and Set PC Link**

**Product(s): T-1000**

**Procedure:**

#### Start FPWIN.

When this window appears, click UPLOAD from PLC.

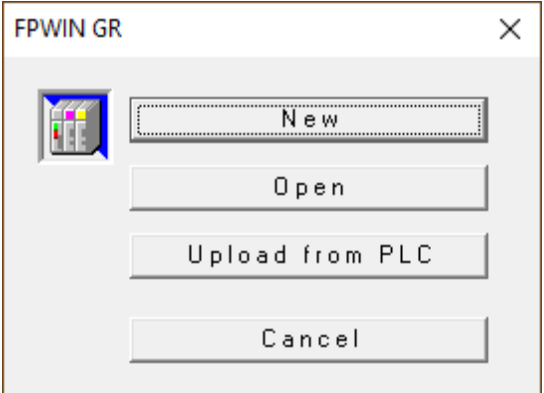

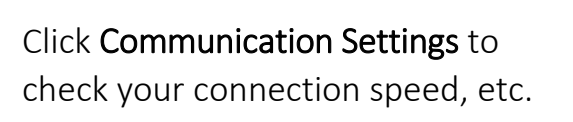

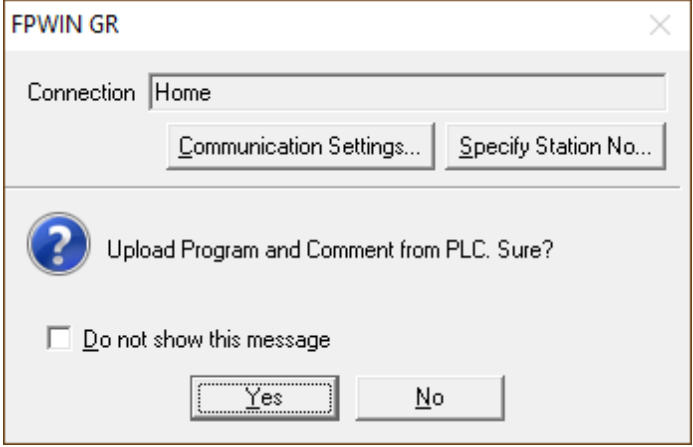

The settings should look like this. Speed can vary.

Click OK.

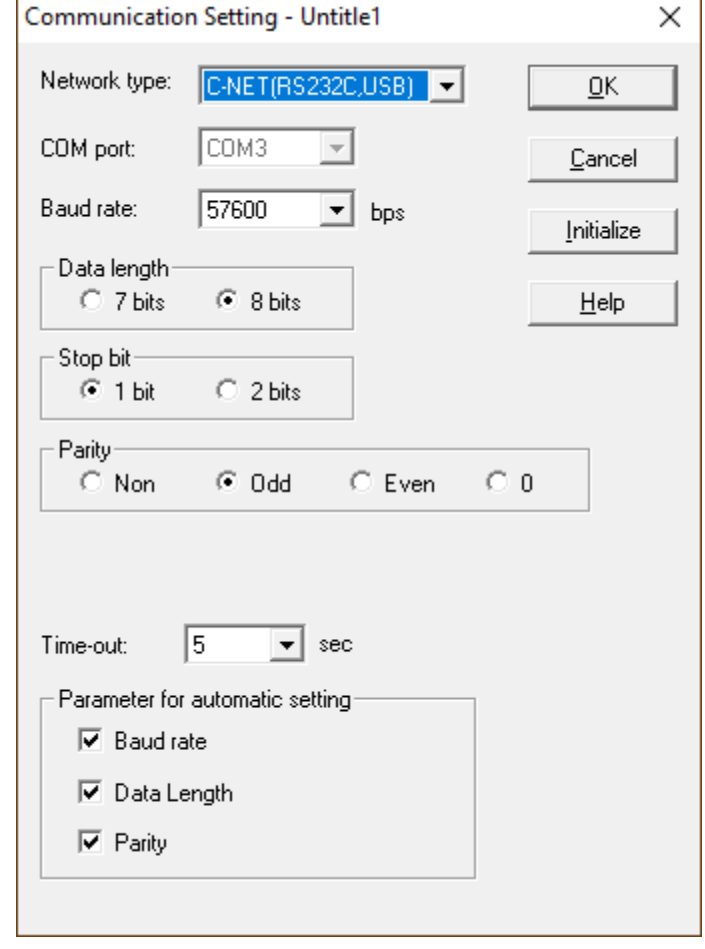

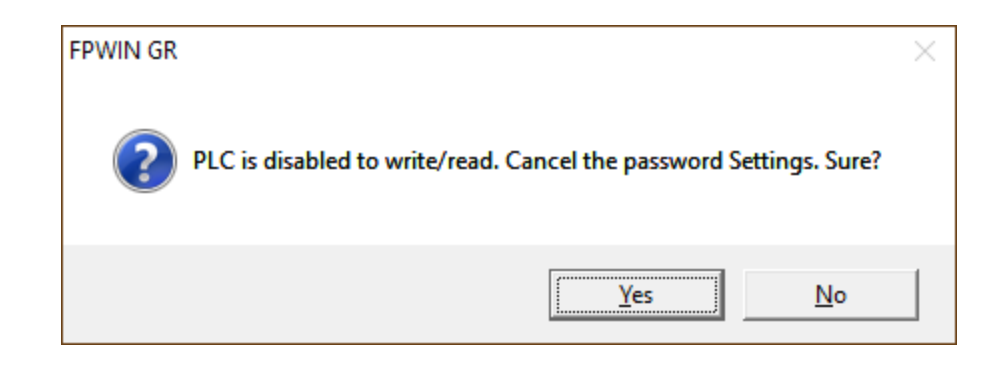

#### Click Yes.

#### Click the entry field Enter in Alphanumeric:

Type in the password.

The password is always APPI07

Hit Enter.

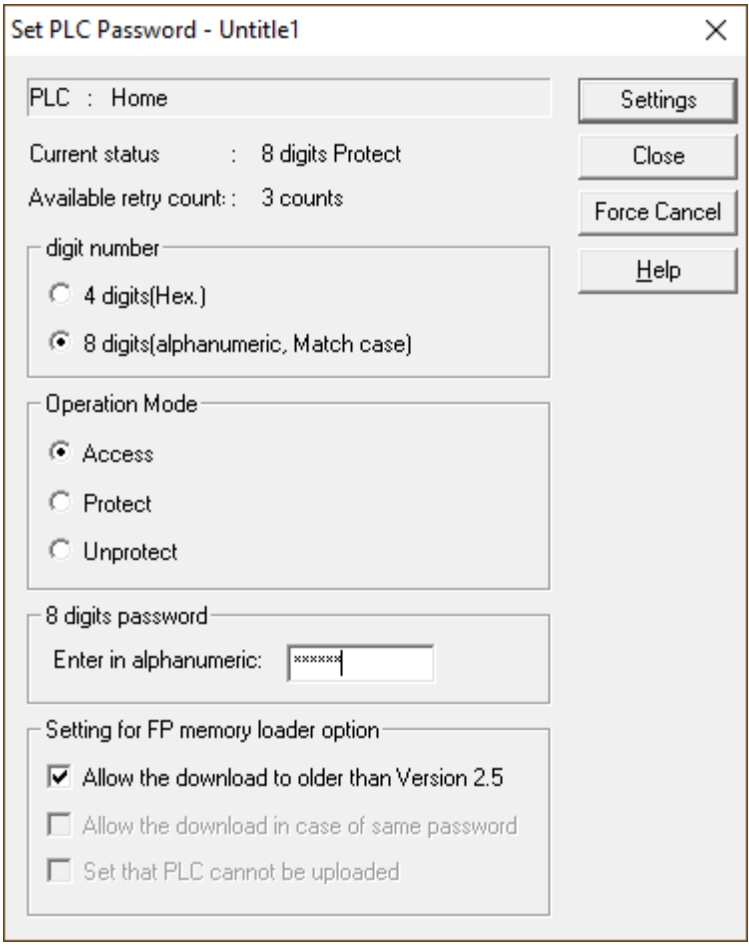

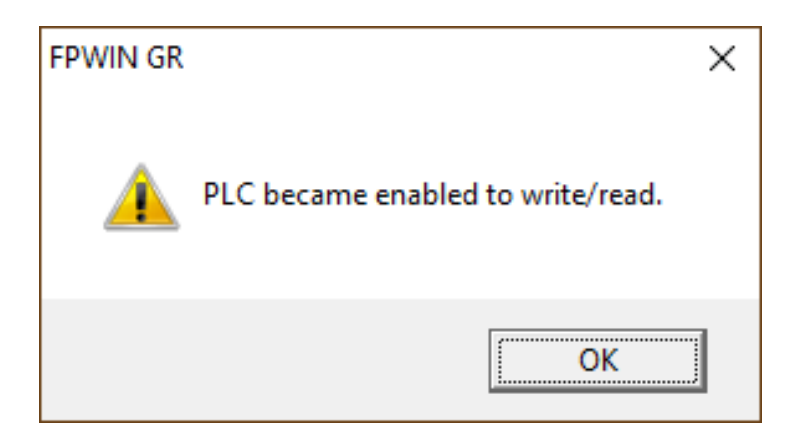

Click Unprotect.

Click Enter in Alphanumeric.

The password is still in there, you don't need to type anything.

Hit Enter.

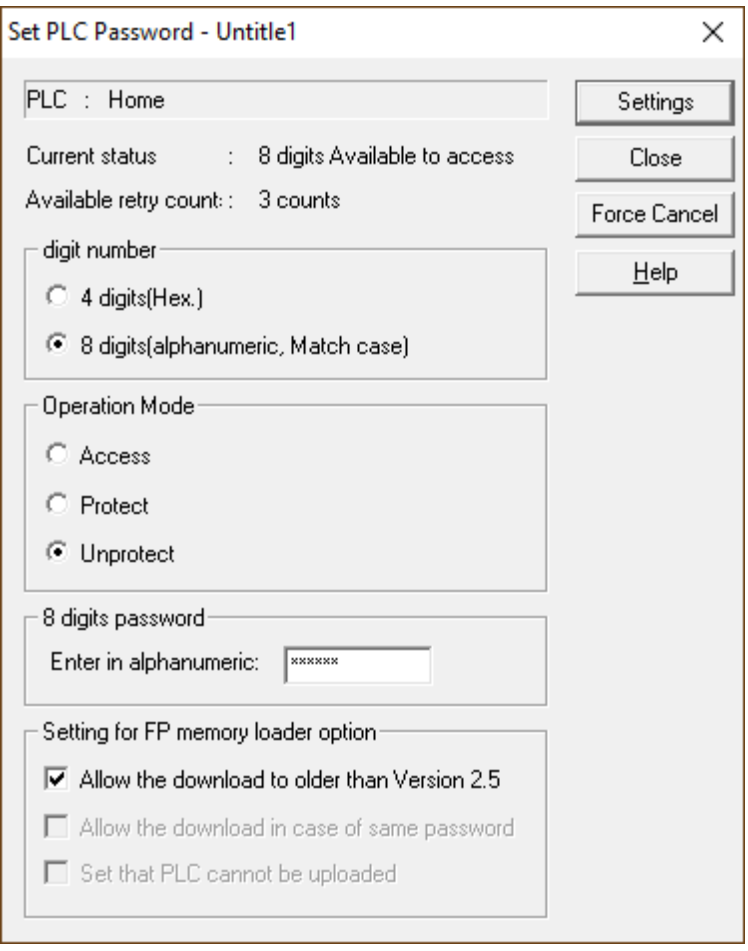

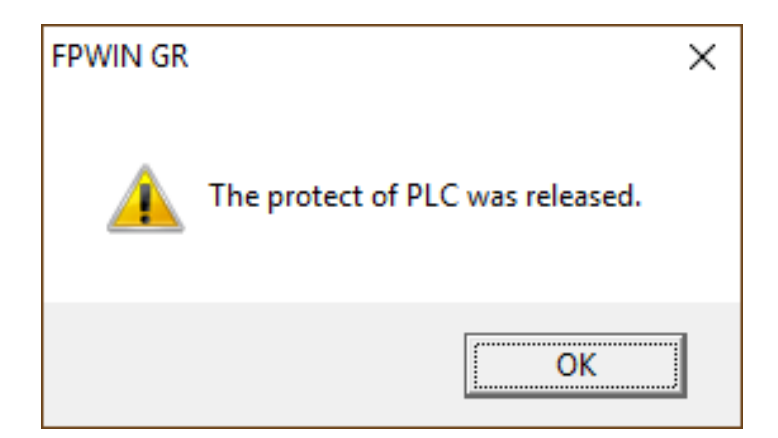

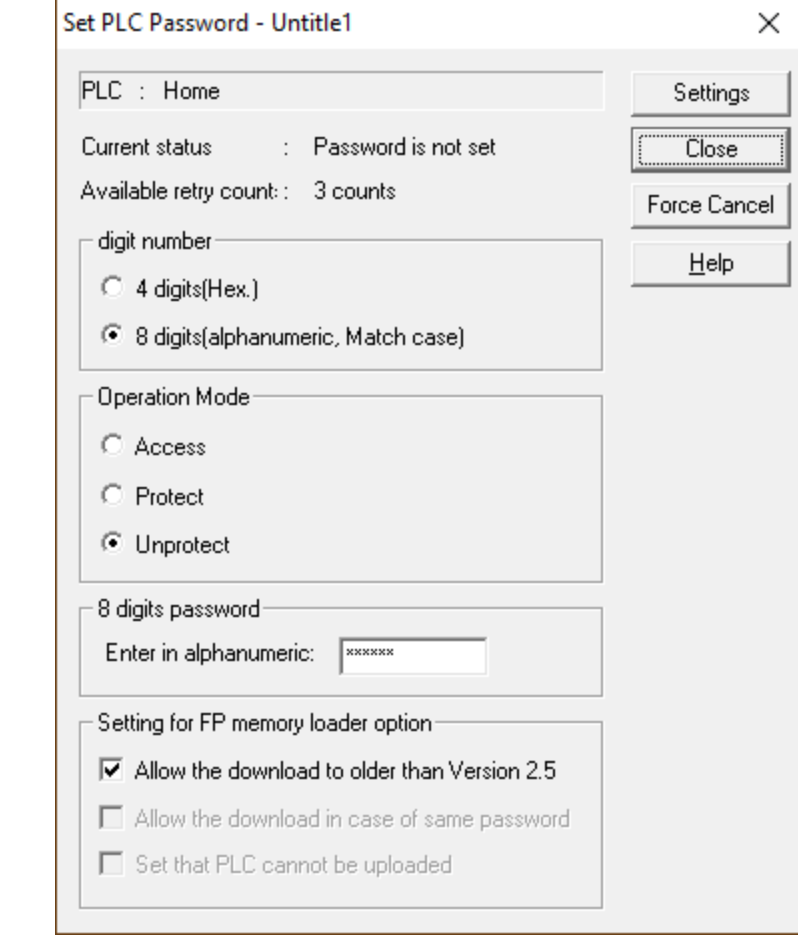

Click Close.

You will see these screens.

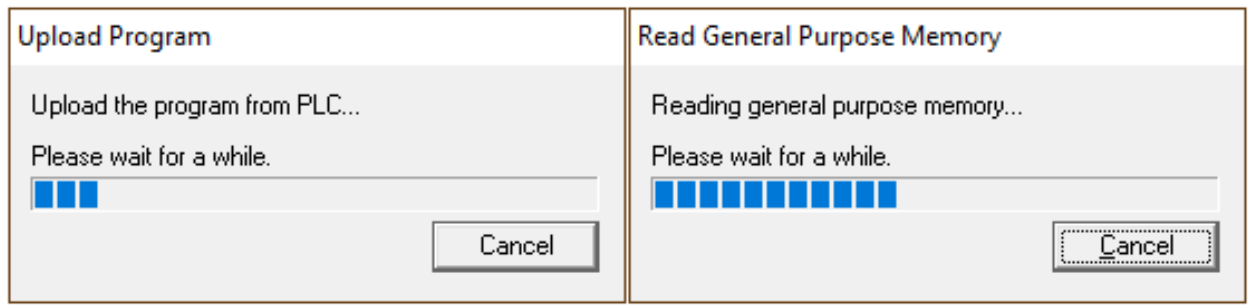

The program has been loaded.

Note the K 121 in the program area. This is the version for this program.

Yours will look different from this.

Click File – Save As.

This step MUST be done. You MUST save the file.

The file name can be anything you can easily recognize. (This is just a suggestion).

Click Save.

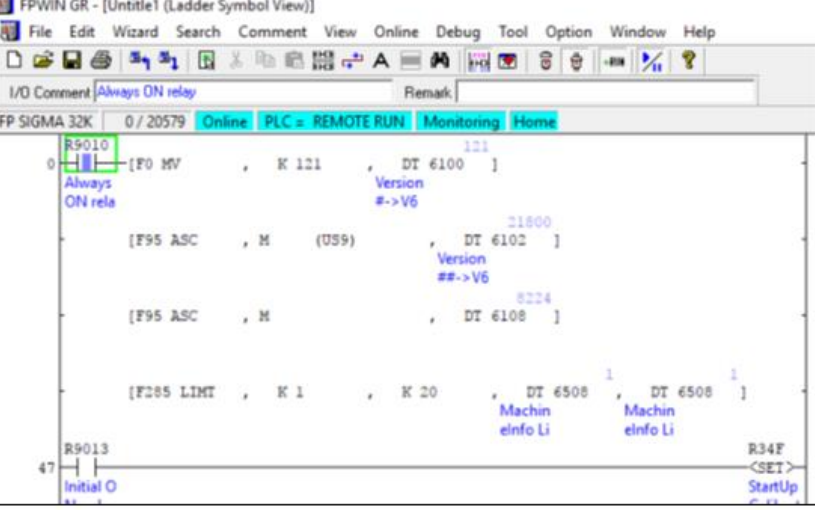

#### **WI** FPWIN GR - [Untitle1 (Ladder Symbol View)] File Edit Wizard Search Comment View Online Debug Tool Option Window Help  $\mathbb{L}$ New...  $Ctrl + N$  $\frac{1}{12}$  $\bar{U}$ Open...  $Ctrl + O$  $\overline{\mathsf{FP}}$ Close  $Ctrl + S$ Save Ï Save As. Export...  $\begin{array}{c} 21800 \\ 6102 \end{array}$ -1 Download to PLC

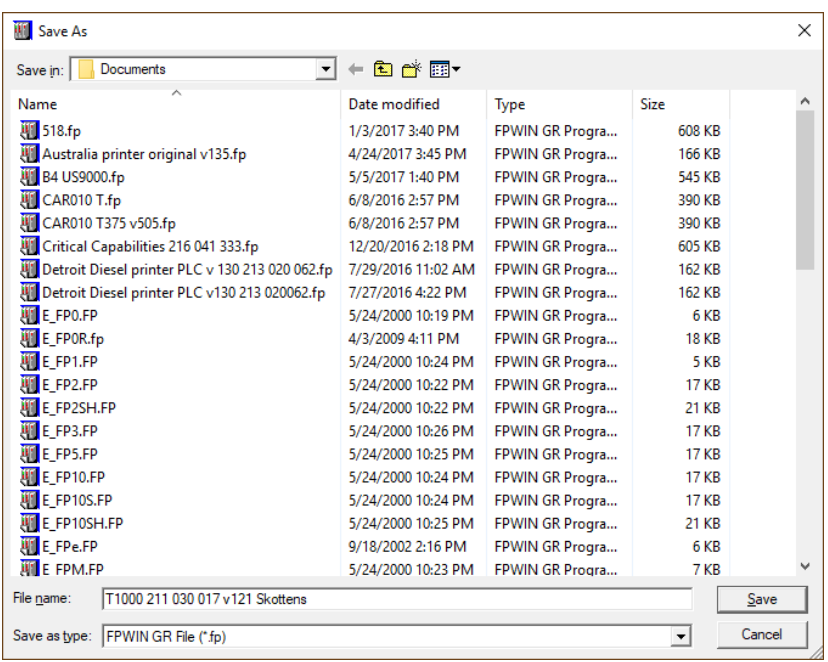

Once the file is saved, you can clear the PLC.

*Note: this can't be undone!* 

Go to Edit – Clear Program.

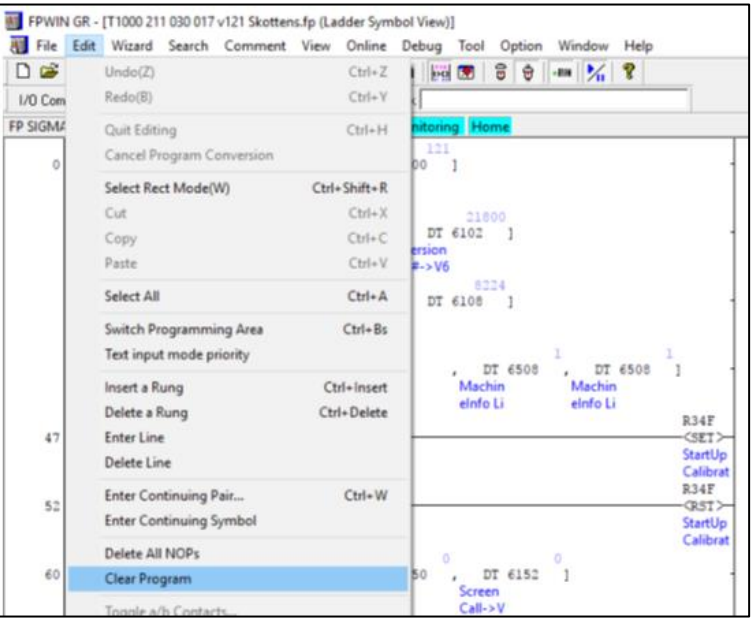

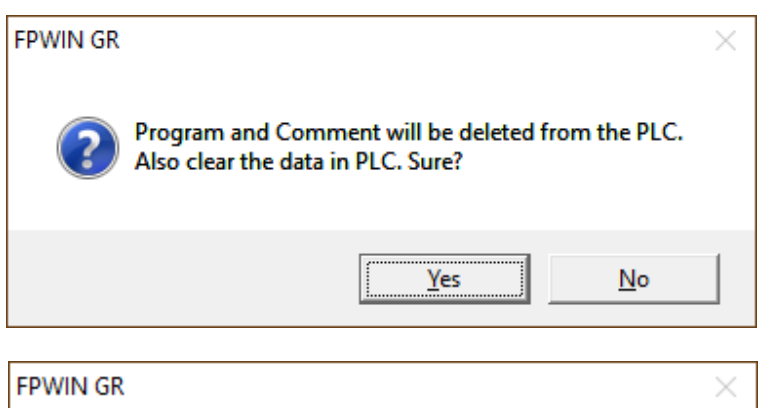

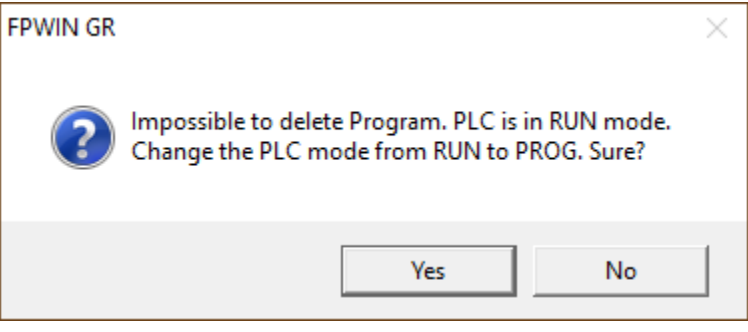

Click Yes

Click Yes

Once it is done clearing, your screen will be blank.

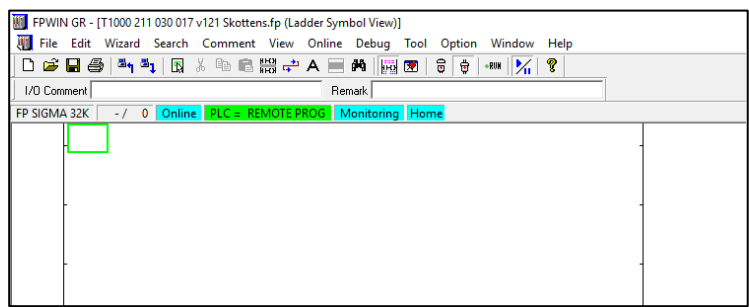

Most likely, the PLC clock will be off.

Go to *Tool – Set PLC Date & Time*.

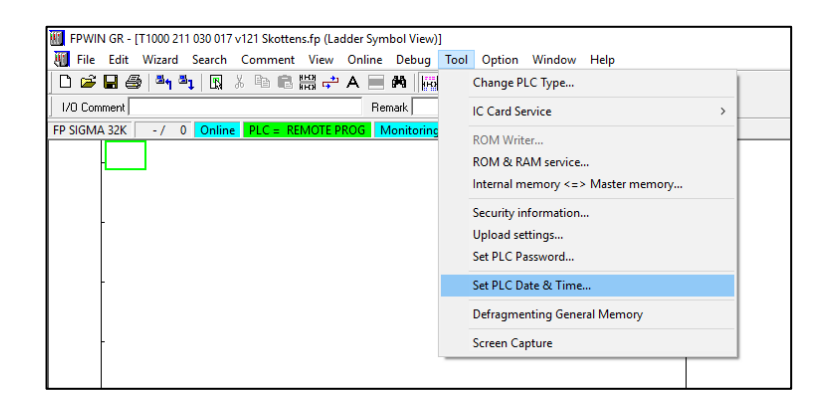

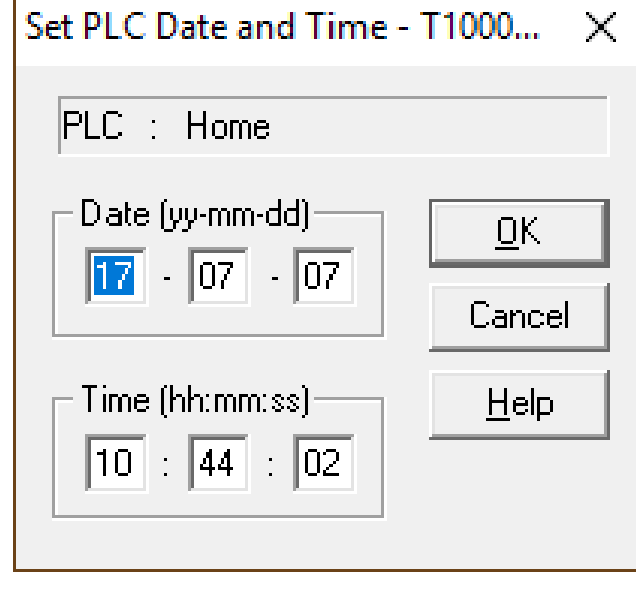

 $\eta_{\rm{max}}$ 

Type in the right date and time.

We will close the connection to the now empty PLC.

Go to Online – Offline Edit Mode.

We will close this empty program.

#### DO NOT SAVE THIS AT THIS POINT.

Go to File – Close.

Click No so the changes will NOT be saved.

DO NOT SAVE AT THIS POINT!

You now have an empty FPWIN program.

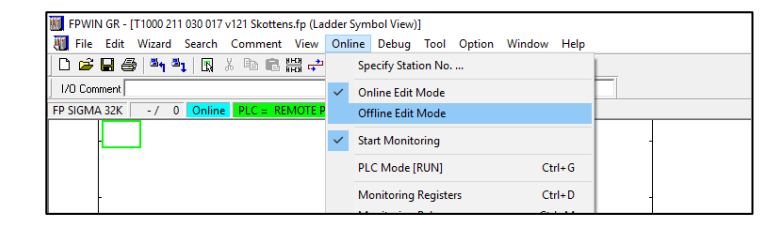

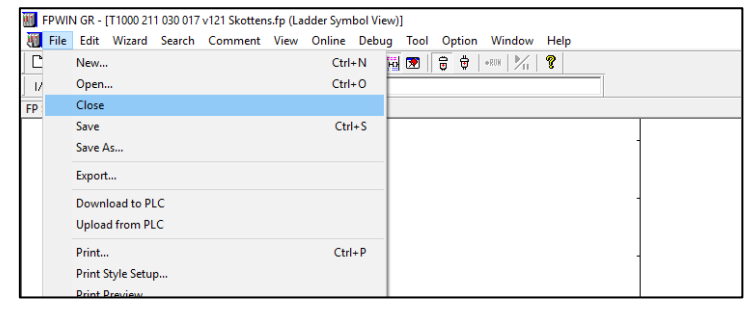

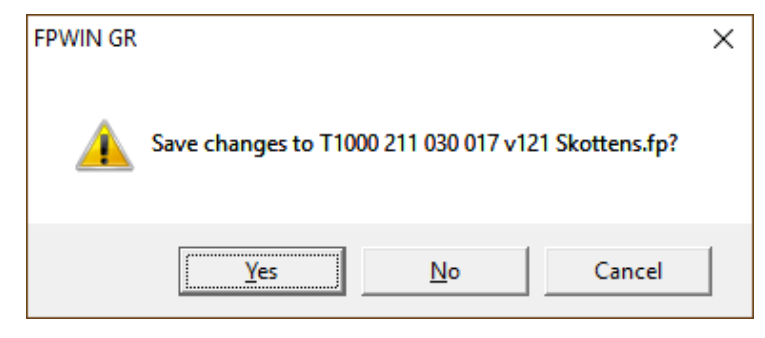

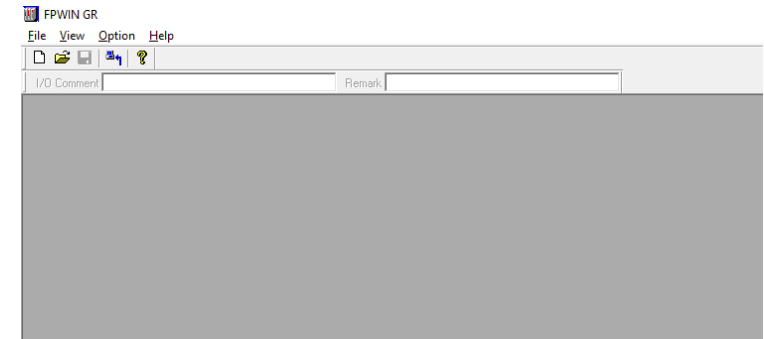

#### Click File.

The program we saved earlier will be on top of this list.

Click the program you just saved.

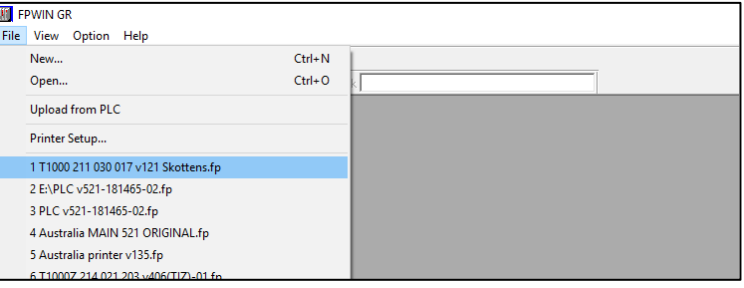

The program is back up.

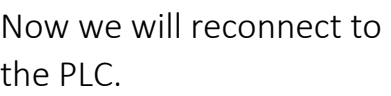

Click Online – Online Edit Mode.

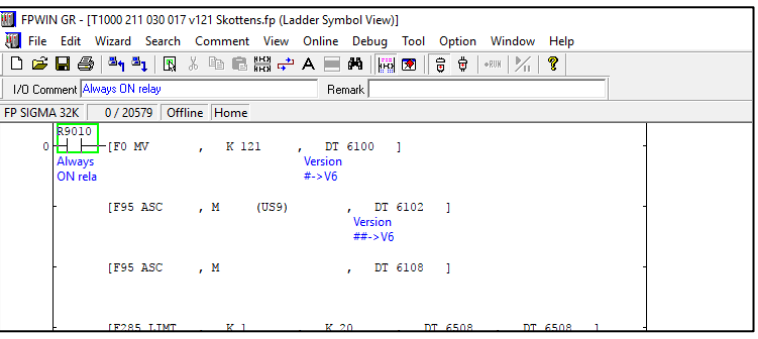

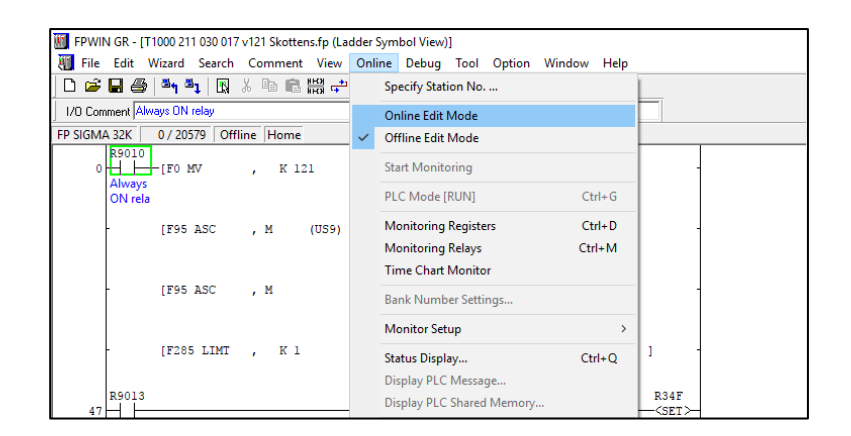

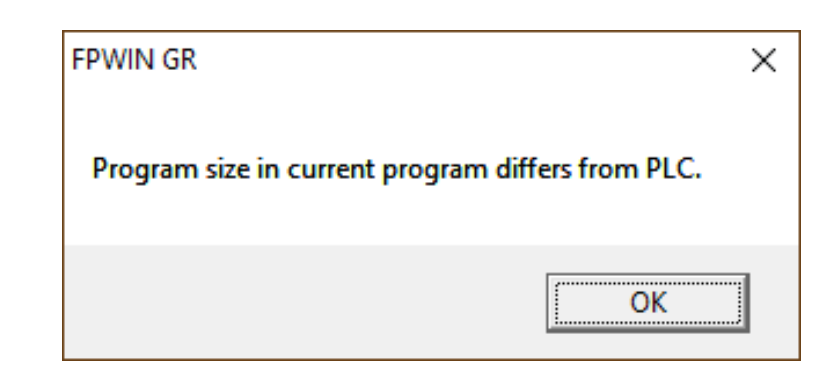

This is normal. Click OK.

We can download to the PLC now.

Click File – Download to PLC.

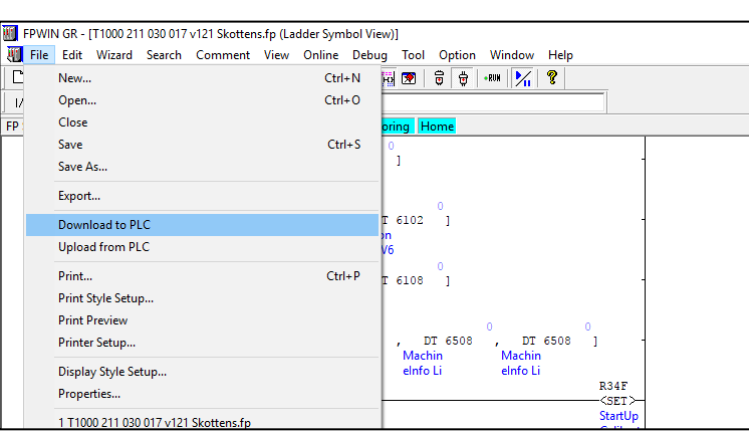

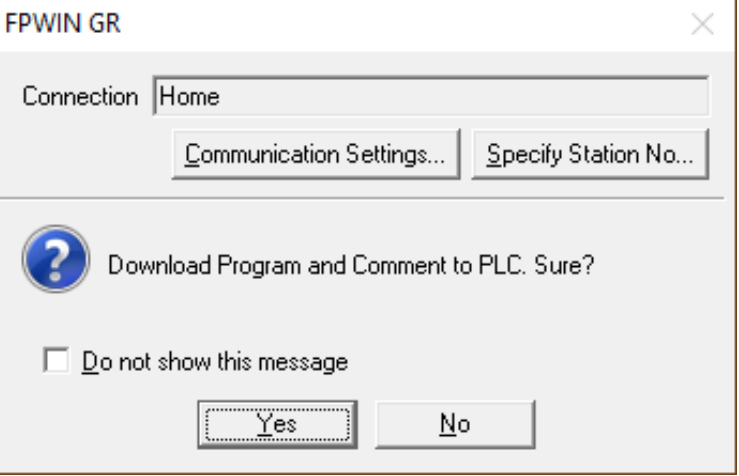

Click Yes.

You will see these while downloading....

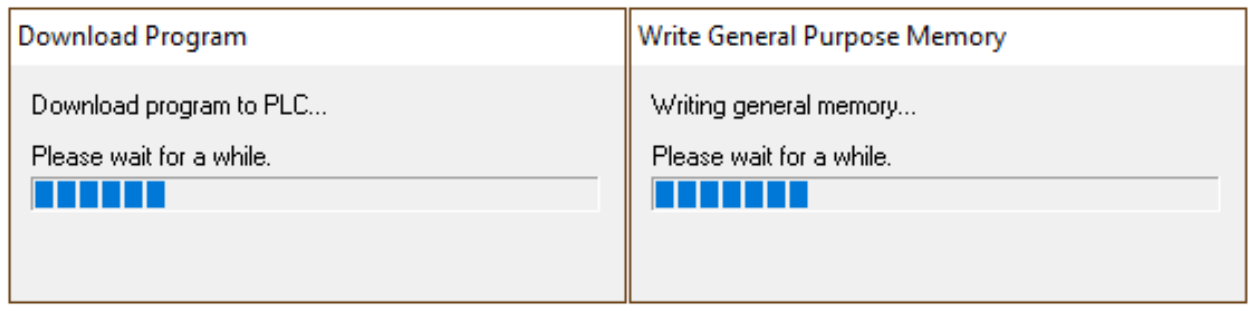

Click No.

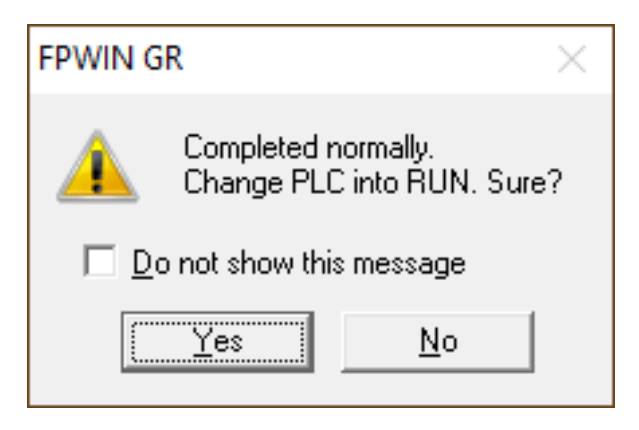

We must set the PLCs so they will open the PC Link between them.

Click Options – PLC Configuration.

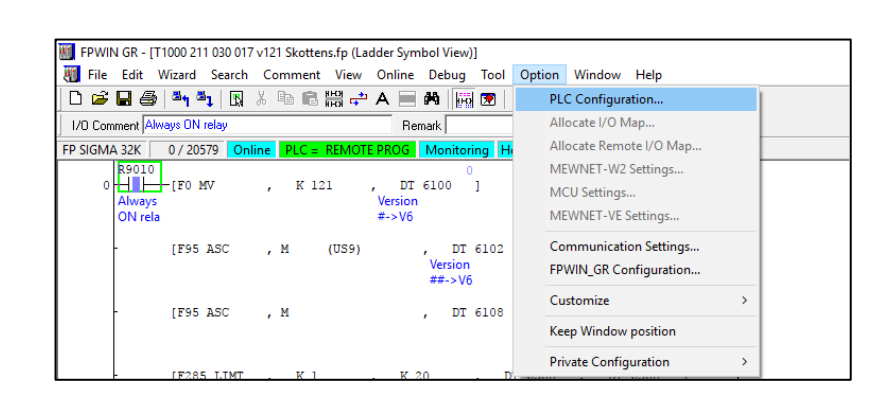

In this window, click Link W0-0.

Set No. 47 MEWNET-W0 PC Link Max Unit No. to 3.

Even if it shows 3 to begin with, write in 3.

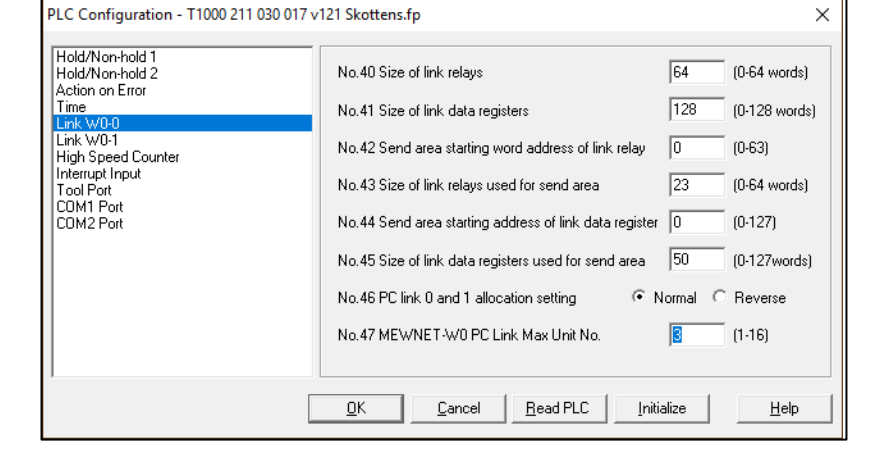

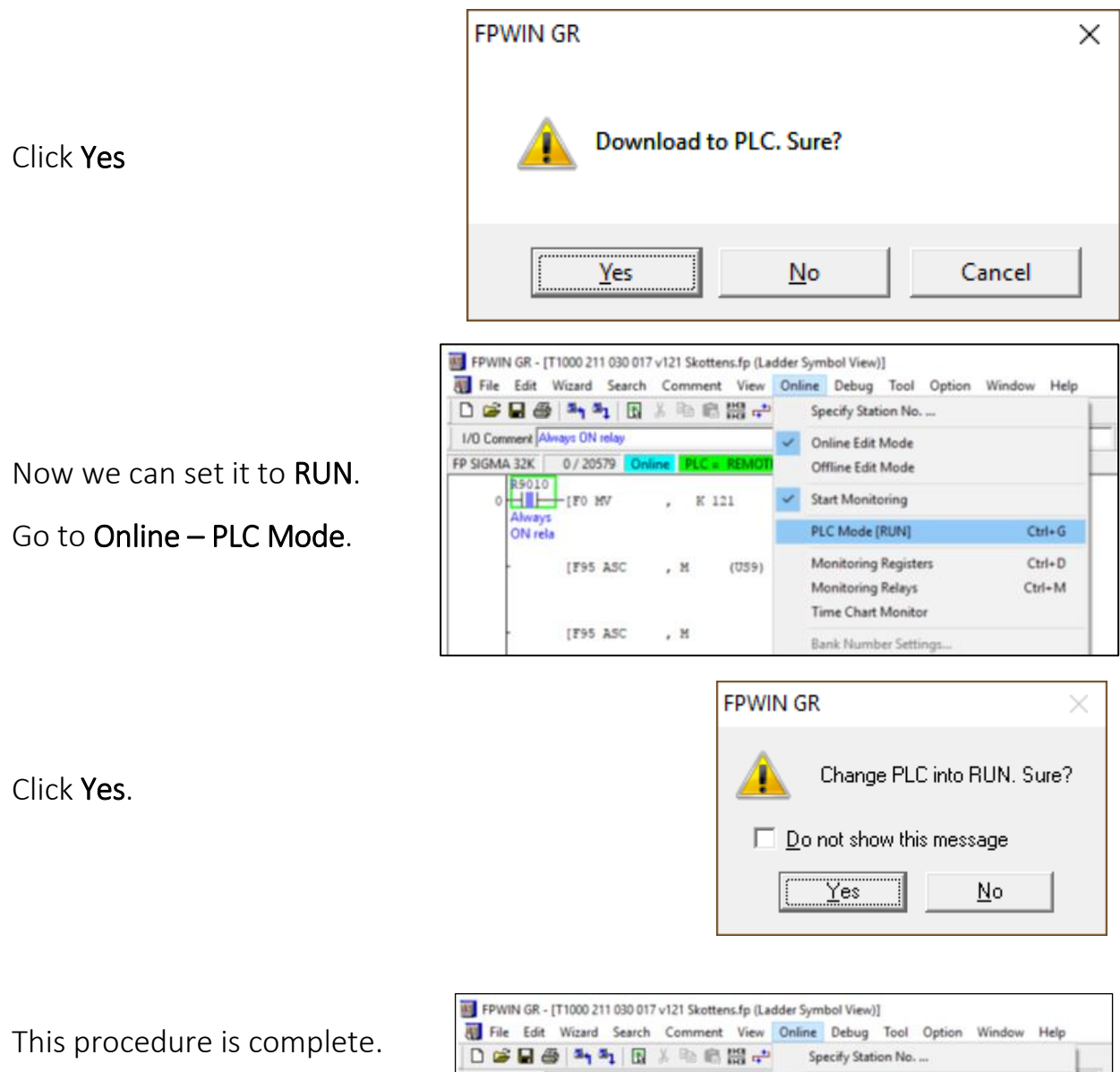

Click Online – Offline Edit Mode.

Device is disconnected.

Close FPWIN. Disconnect cables from the PLC.

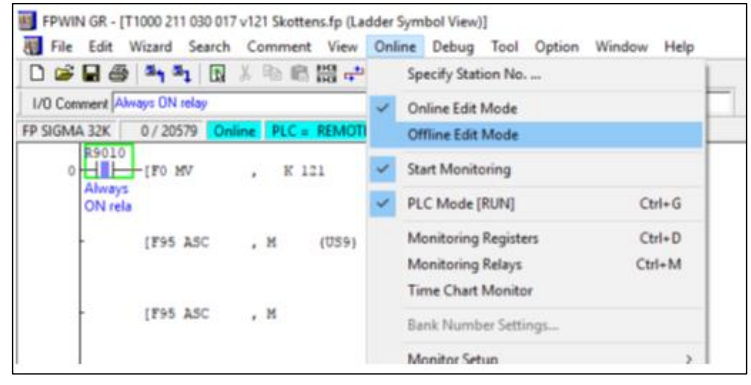